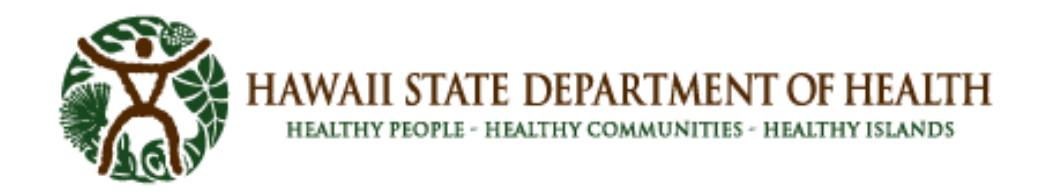

# **SLD LabOnline User Guide**

LabOnline is a Laboratory Information Management System (LIMS) designed to meet the requirements of many types of contract laboratories, such as Environmental, Clinical, and Public Health. LabOnline facilitates the self-service of data by enabling authorized laboratory customers, sample submitters, and report recipients to obtain detailed information about the samples they submit for testing. Users can filter projects, samples, and results, as well as download and/or print reports that have been created on their behalf. Information inquiries are conducted in a secure environment where the user only has access to permissible samples and results.

This document provides a quick overview of the LabOnline functionalities. The goal is to guide you to access submitted samples and results.

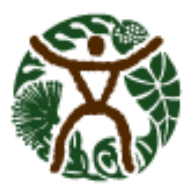

# <span id="page-1-0"></span>**Table of Contents**

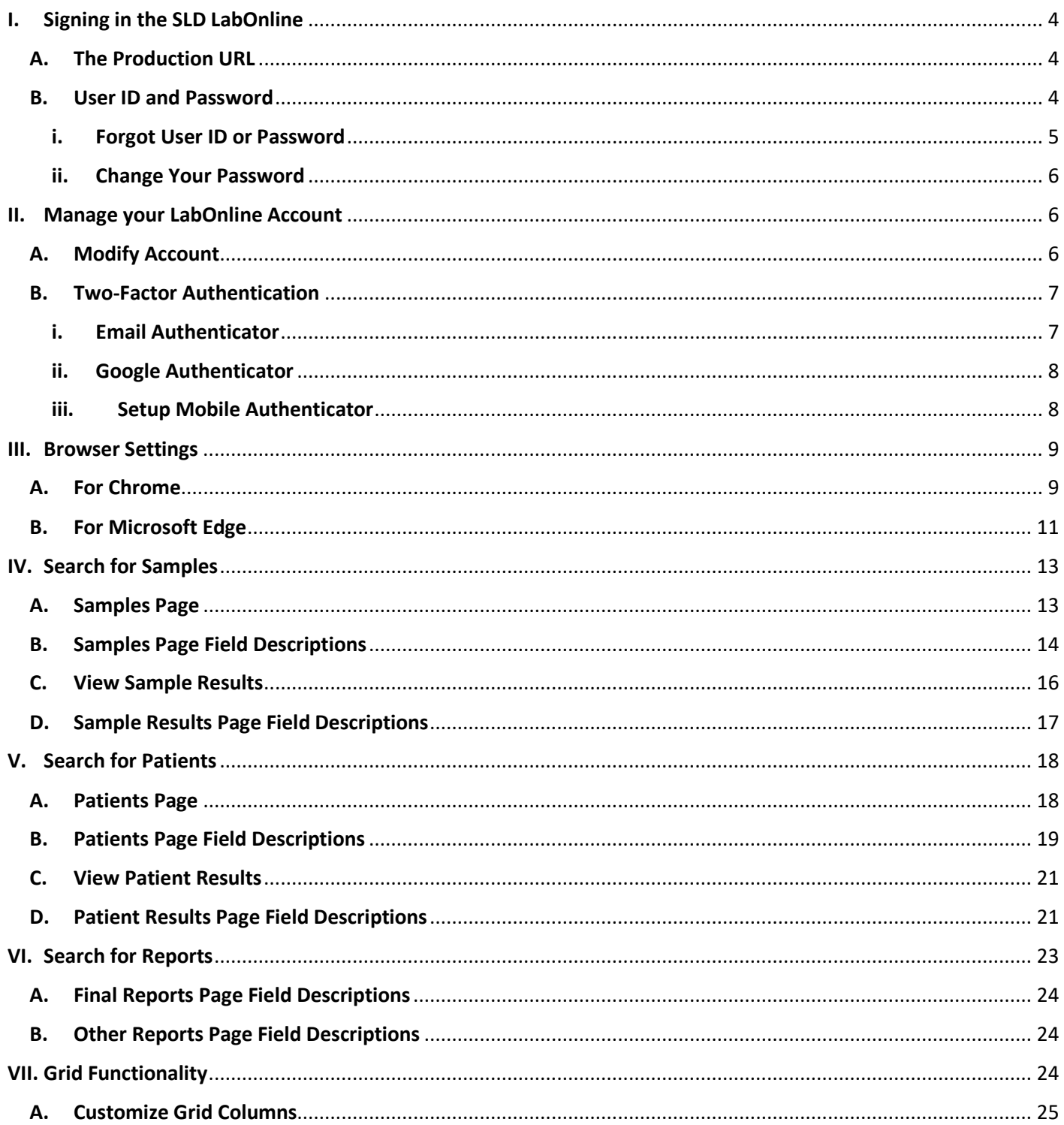

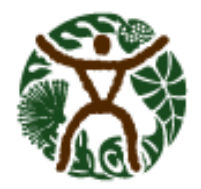

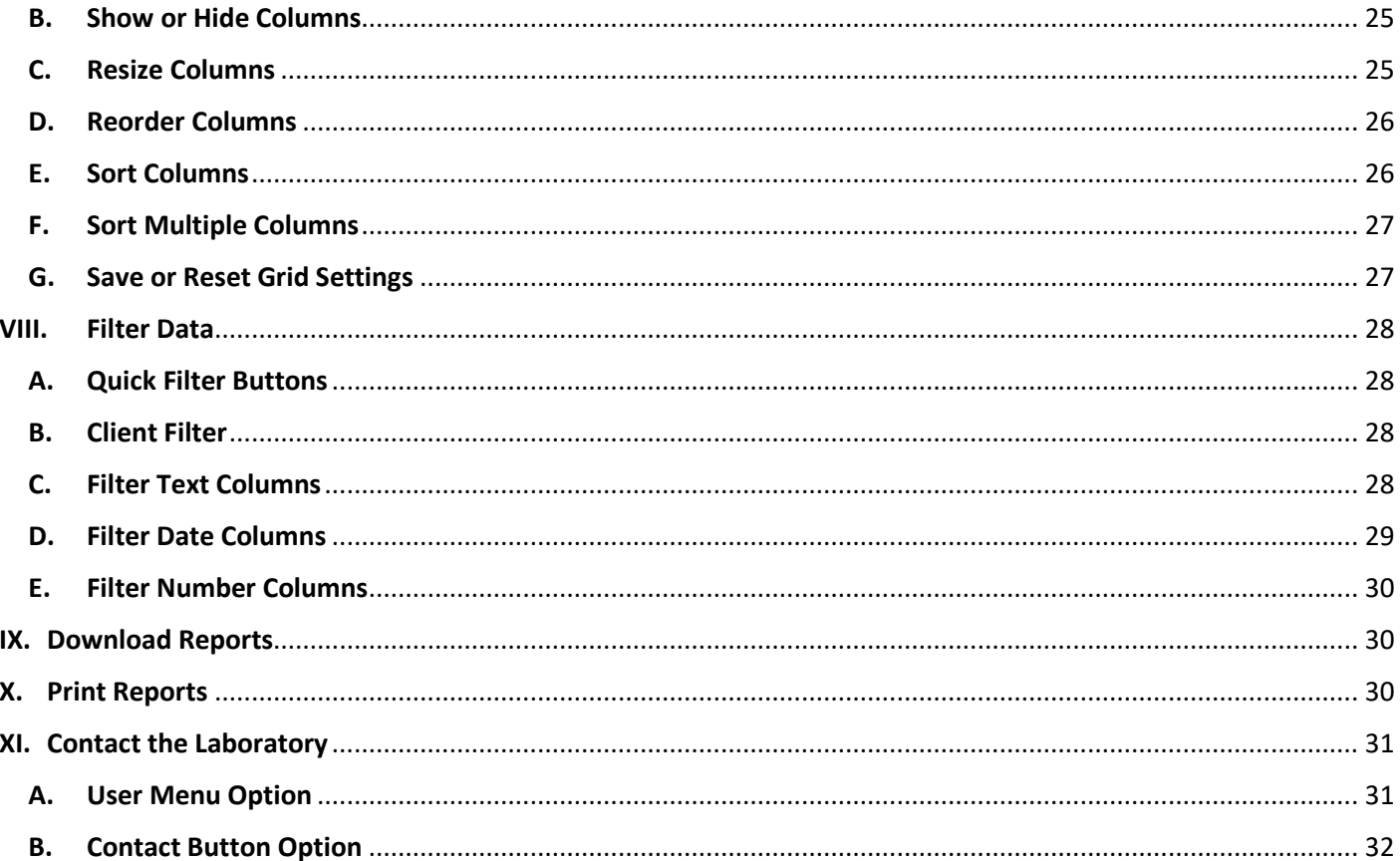

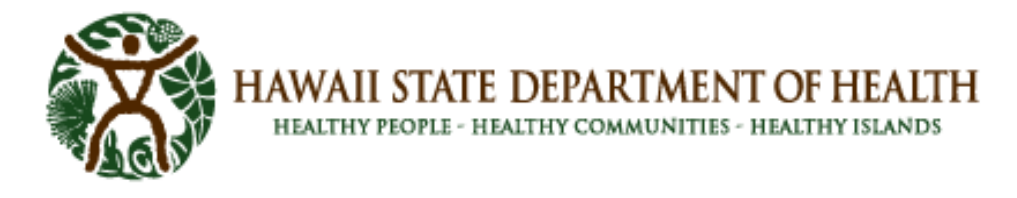

## <span id="page-3-1"></span><span id="page-3-0"></span>**I. Signing in the SLD LabOnline**

#### **A. The Production URL**

Access the Sign In page by using the following URL:

<https://cln-lab-prod-statelab.doh.hawaii.gov/Account/SignIn>

Using an internet browser (eg. Microsoft Edge, Google Chrome) type in the above URL in the address bar and press the Enter key. The Clinisys LabOnline Sign In screen should appear:

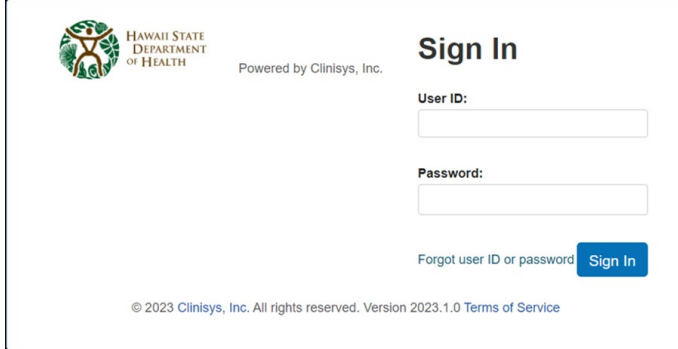

#### <span id="page-3-2"></span>**B. User ID and Password**

1. Enter your User ID

Your user ID is your email address.

2. Enter your password

Note: When a new account is setup, an email containing your password reset link will be sent to you.

Your account will be locked after 3 unsuccessful sign in attempts as a security measure.

#### **Example of an email with the password reset link:**

[EXTERNAL] LabOnline account for John Doe

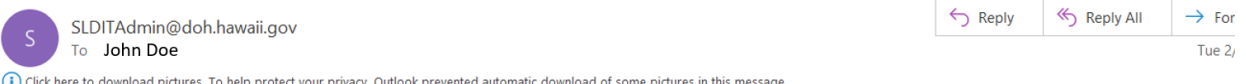

A LabOnline account has been created or reset for John Doe. Click this link and follow the instructions: Password Reset

If you are unable to click on the above link then copy and paste the following URL into your browser: https://cln-lab-prod-statelab.doh.hawaii.gov/Account/ResetPassword/? k=3QYDmmxtdLwXaJNvlVoUa0VX2Rj5E7occMu H3dGMb7j17hi8A0RBV7mltq85VCL

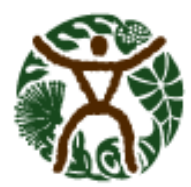

**HAWAII STATE DEPARTMENT OF HEALTH** HEALTHY PEOPLE - HEALTHY COMMUNITIES - HEALTHY ISLANDS

#### <span id="page-4-0"></span>**i. Forgot User ID or Password**

If you forget your user ID or password, LabOnline can send your user ID or a reset link to the email address associated with your account.

- To retrieve your **user ID**, complete these steps:
	- 1. On the Sign In page, click the **Forgot user ID or password** link below the **Sign In** button.
	- 2. In the **Forgot user ID or password** window, select the radio button for user ID and enter your email address and reenter it to confirm.
	- 3. Click **Continue**.
	- 4. Check the email account associated with your LabOnline account for your user ID.
- To retrieve your **password**, complete these steps:
	- 1. On the Sign In page, click the **Forgot user ID or password** link below the **Sign In** button.
	- 2. In the **Forgot user ID or password** window, select the radio button for password and enter your user ID.
	- 3. Click **Continue**.
	- 4. Check the email account associated with your LabOnline account for your user ID.
	- 5. In the email, click on the "Password Reset" link. If you are unable to click on the link then copy and paste the URL from the email into your browser.

[EXTERNAL] LabOnline account for John Doe

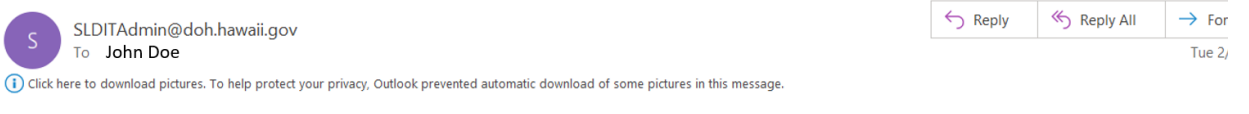

A LabOnline account has been created or reset for John Doe. Click this link and follow the instructions: Password Reset

If you are unable to click on the above link then copy and paste the following URL into your browser: https://cln-lab-prod-statelab.doh.hawaii.gov/Account/ResetPassword/? k=3QYDmmxtdLwXaJNvIVoUa0VX2Rj5E7occMu H3dGMb7j17hi8A0RBV7mItq85VCL

6. The browser window will display the area to enter your new password and confirm your new password. Then press "Reset Password". See image below.

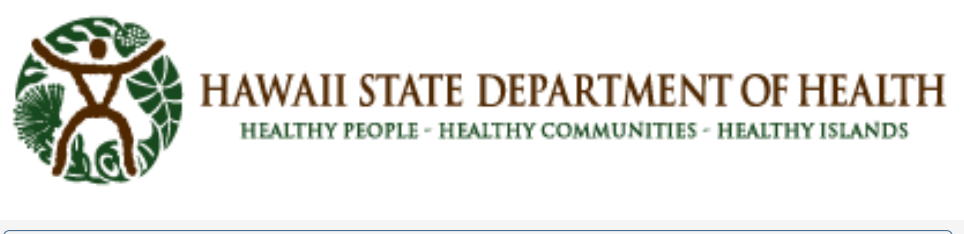

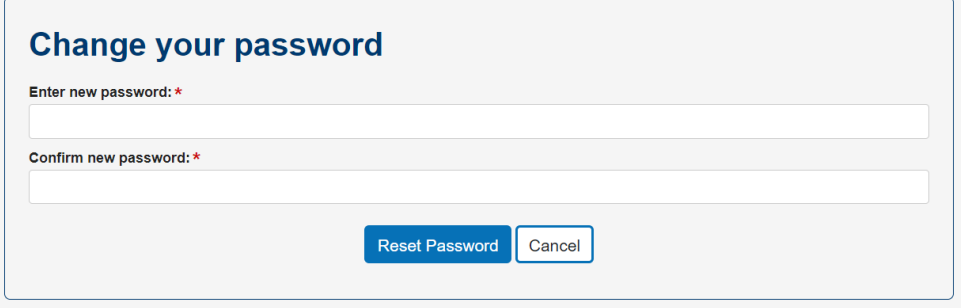

#### <span id="page-5-0"></span>**ii. Change Your Password**

LabOnline will prompt you to change your password the first time you log on, after resetting it, or if it is expired. You can also change it at any time through the application.

To change your password, complete these steps:

1. After you log into your LabOnline account, click your name in the user menu located in the top right corner, then choose **Change Password** from the drop-down menu.

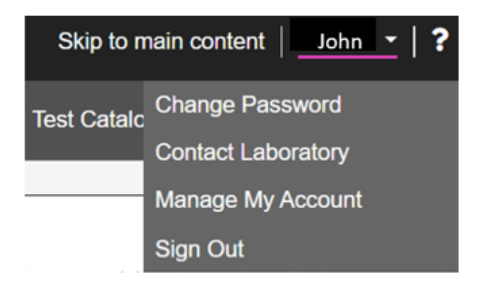

- 2. In the **Change your password** box, enter your current password. Then enter your new password and enter it again to confirm.
- 3. Click **Change Password**.

A message appears either confirming that you've changed your password successfully or instructing you to try again if there were any issues.

## <span id="page-5-1"></span>**II. Manage your LabOnline Account**

The purpose of the Manage My **Account** feature is to make changes to contact information such as address and phone number, and to set email notification and two-factor authentication preferences.

#### <span id="page-5-2"></span>**A. Modify Account**

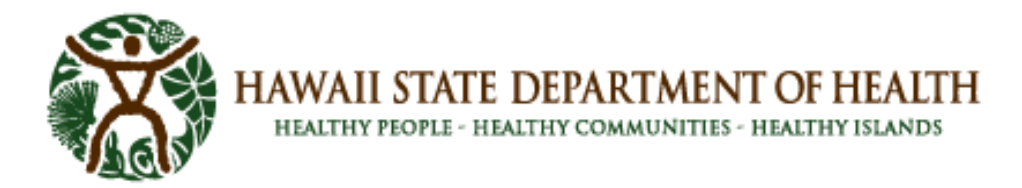

To view and **modify** your **account** information, complete these steps:

1. Click your name in the user menu, which is located in the top right corner of most LabOnline pages. Click **Manage Account** from the drop-down menu.

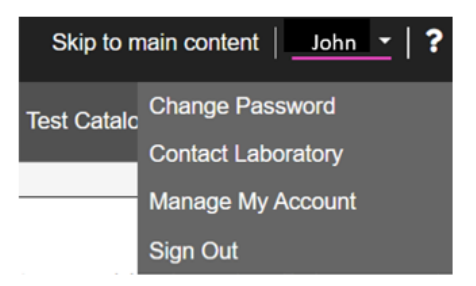

2. On the **Manage Account** page, click **Edit.**

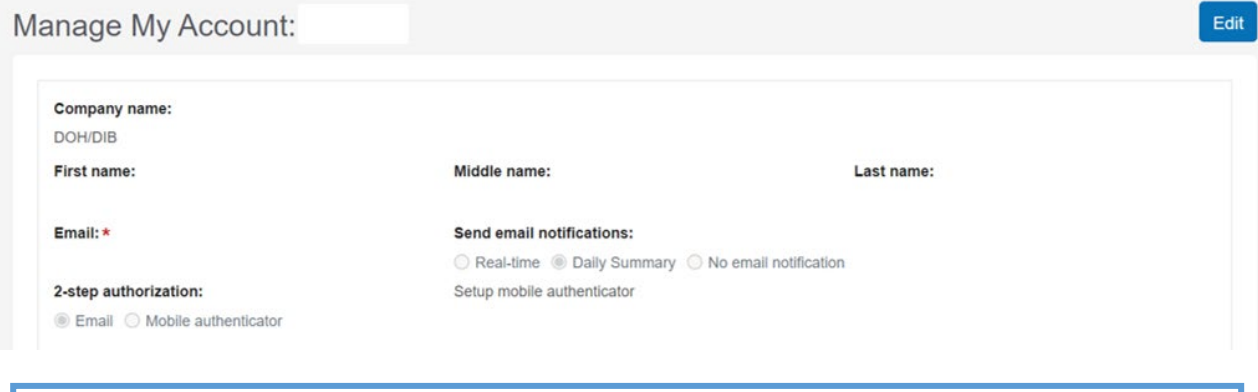

- **Note:** All fields are read-only until you click the **Edit** button.
- 3. Make changes as needed and click **Save**.

#### <span id="page-6-0"></span>**B. Two-Factor Authentication**

If the laboratory has configured two-factor authentication, the two-factor authentication page will open, and you will be prompted to enter a unique code. There are two secondary authentication methods: email and Google Authenticator.

#### <span id="page-6-1"></span>**i. Email Authenticator**

If your account is configured for email authentication, the two-factor authentication window will display in the browser similar to the following image below. You receive a code from the email associated with your account.

1. Check email and retrieve the code.

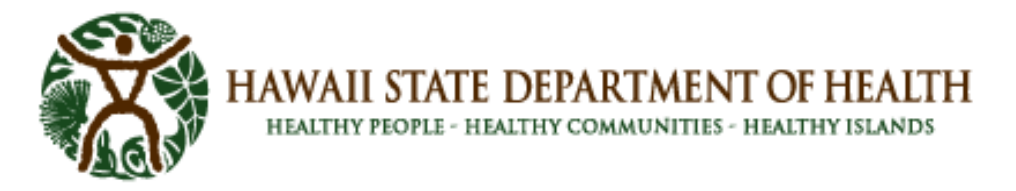

#### **Email Example:**

[EXTERNAL] State Laboratories Division LabOnline Sign-in Confirmation

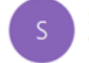

SLDITAdmin@doh.hawaii.gov To John Doe

(i) Click here to download pictures. To help protect your privacy, Outlook prevented automatic download of some pictures in this message.

We've received a request to sign-in to your acount.

If you did not make this request, contact your system administrator immediately and change your password.

If you are attempting to sign in, enter this code when prompted to verify: 134677

2. Enter the code in the two-factor authentication window and then click **Verify**.

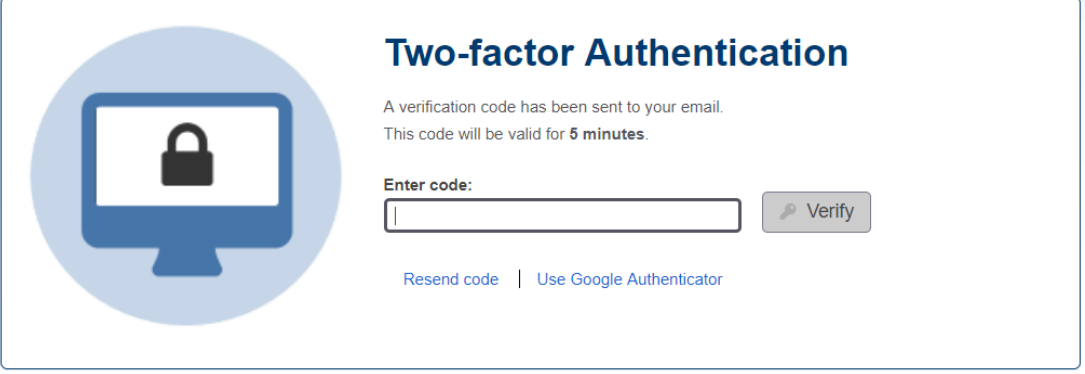

The code is valid for **5 minutes**. Click the **Resend code** link to get a new code if the current code has expired.

#### <span id="page-7-0"></span>**ii. Google Authenticator**

If your account is configured to use Google Authenticator, a similar page appears. Open the Google Authenticator app on your smartphone. Enter the code assigned by your app and click **Verify**. Once you configure Google Authenticator for your account, you can switch between authentication methods as needed.

#### <span id="page-7-1"></span>**iii. Setup Mobile Authenticator**

If the laboratory has configured two-factor or multiple factor authentication for LabOnline, you can use the Manage My Account feature to set your preference for email or mobile authentication as your secondary authentication method. The default is email and LabOnline will send a unique verification code to the email address associated with your account each time you log on. Microsoft (MFA) and Google Authenticators are apps that you download to your smartphone. The apps also provide additional layers of security by requiring you to enter the unique verification code before accessing your account.

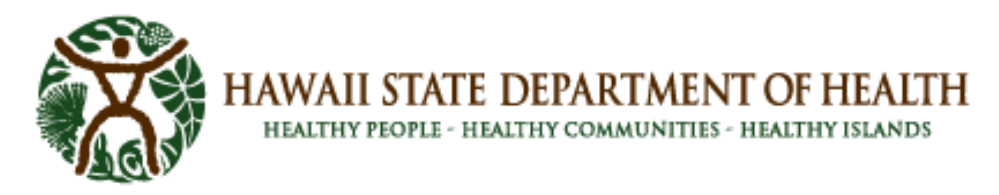

To set up your account to allow two-factor or multi-factor authentication using the mobile apps, follow these steps:

- 1. Click your name in the user menu, which is located in the top right corner, then click **Manage Account** from the drop-down menu.
- 2. On the **Manage Account** page, click **Edit.**
- 3. Select **Mobile authenticator** from the **2-step authorization** radio buttons.
- 4. Click the **Setup Mobile Authenticator** link on the top right of the page.

The Setup Mobile Authenticator pop-up opens with instructions.

**Note:** This option is only available if the laboratory has enabled multi-factor authentication.

- 5. Download the Google Authenticator or MFA multifactor authenticator app on your smartphone if you do not already have the app installed.
- 6. Select whether you want to use Google or Microsoft authenticator.
- 7. Link the app with LabOnline by scanning the QR code from the Setup Mobile Authenticator pop-up or by entering the displayed code manually into the app.
- 8. Enter the six-digit verification code from your Authentication app and click **Done**.

## <span id="page-8-0"></span>**III. Browser Settings**

#### **Allow Pop-Ups in browser settings**

Pop-ups need to be allowed to get the maximum benefit out of LabOnline. Some of the features, such as reports and labels, make use of pop ups on the web page.

#### <span id="page-8-1"></span>**A. For Chrome**

1. Click the Ellipse at top left corner of Chrome. Select Settings. See image below.

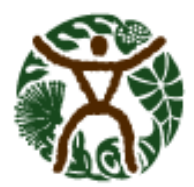

☆ €  $\vdots$  $\Box$  New tab  $Ctrl+T$ [t New window  $Ctrl + N$ 승 New Incognito window Ctrl+Shift+N Person 1  $\rightarrow$  $\bullet$ Person 1 <sup>®</sup> Passwords and autofill  $\rightarrow$ **5** History  $\rightarrow$ 소 Downloads  $Ctrl + J$  $\,$ ☆ Bookmarks and lists **①** Extensions  $\rightarrow$ <sup>10</sup> Clear browsing data... Ctrl+Shift+Del Q Zoom  $- 100\% +$  $\Box$ <sup>骨</sup> Print...  $Ctrl + P$ G Search this page with Google... **Q**<sub>E</sub> Translate...  $@$  Find and edit  $\rightarrow$  $\mathbb{C}$  Save and share  $\rightarrow$ **合** More tools  $\,$ **3** Help  $\rightarrow$ **@** Settings <sub>3</sub> Exit

- 2. Select Privacy and Security.
	- Settings \* You and Google 自 Autofill and passwords Privacy and security  $\mathbf 0$ @ Performance ⊕ Appearance
- 3. Select Site Settings
- 4. Select Pop-ups and redirects under the Content section. See image below.

HAWAII STATE DEPARTMENT OF HEALTH HEALTHY PEOPLE - HEALTHY COMMUNITIES - HEALTHY ISLANDS

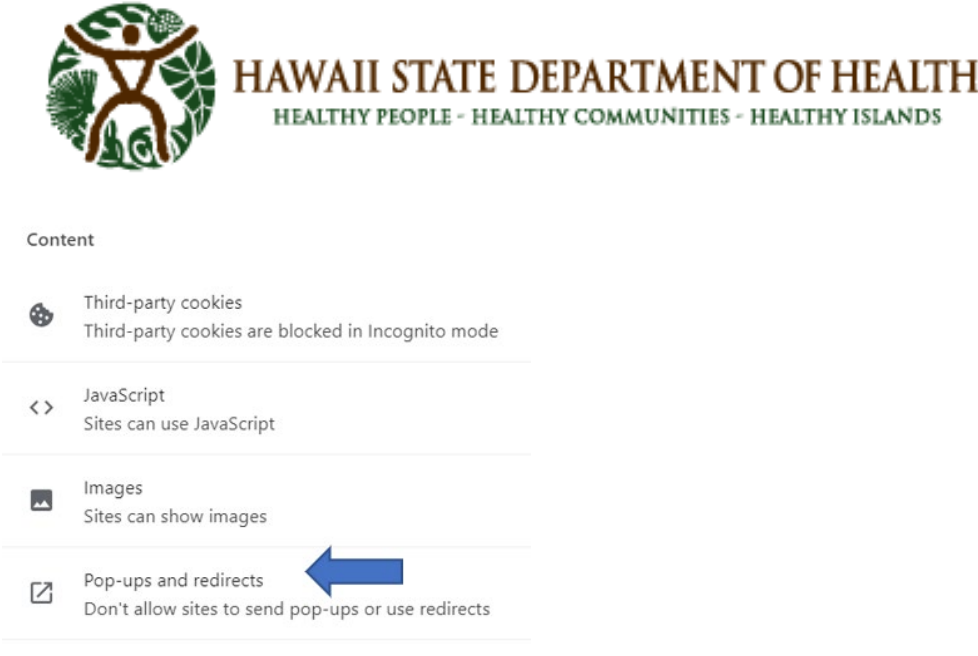

5. Where it says, "Allowed to send pop-ups and use redirects," click on Add.

Allowed to send pop-ups and use redirects

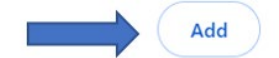

6. Copy and paste the Clinisys LabOnline URL. Click Add.

[https://cln-lab-prod-statelab.doh.hawaii.gov](https://cln-lab-prod-statelab.doh.hawaii.gov/)

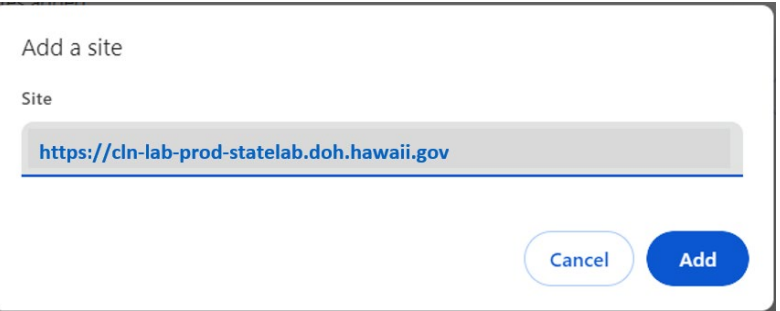

## <span id="page-10-0"></span>**B. For Microsoft Edge**

1. Click the Ellipse at the top right corner of the browser. Click Settings. See image below.

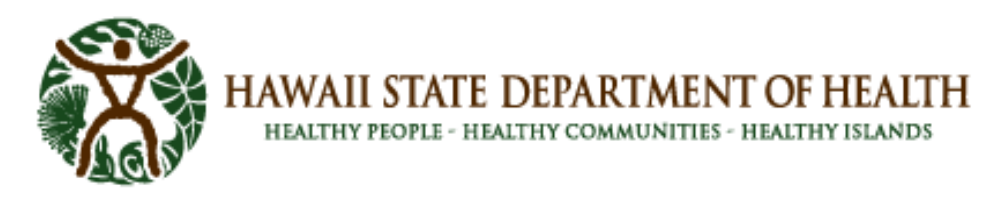

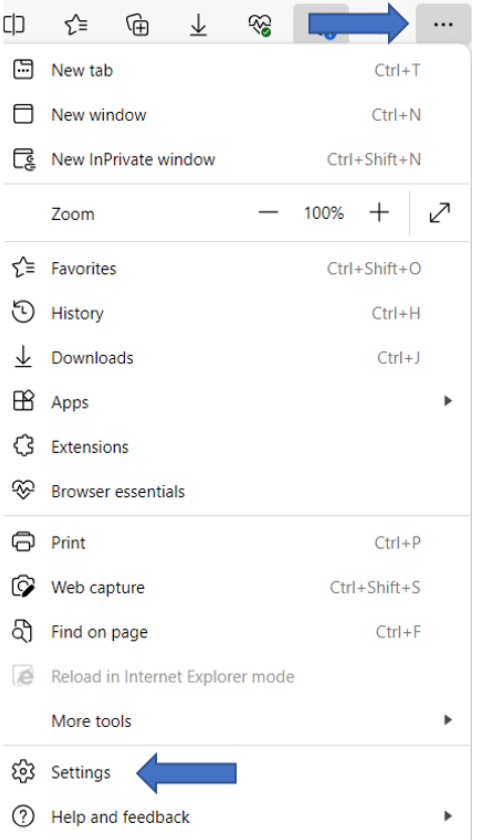

2. Select Cookies and site permissions. Scroll down to Pop-ups and redirects under All Permissions.

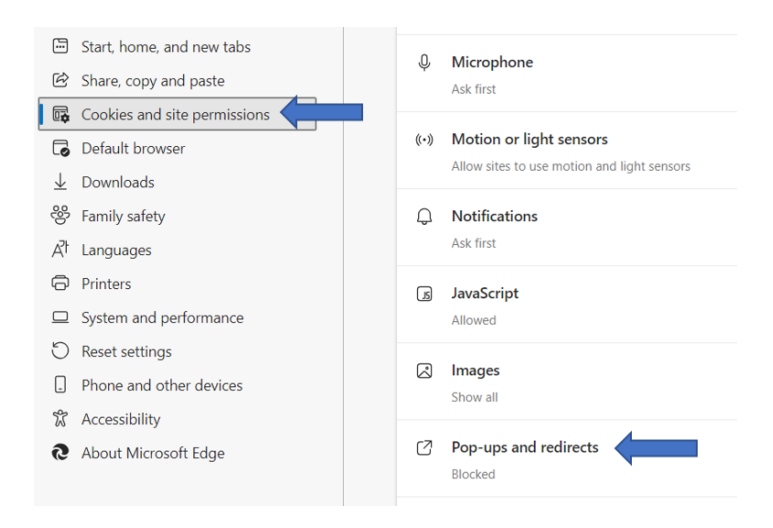

3. Click Add next to Allow. See image below.

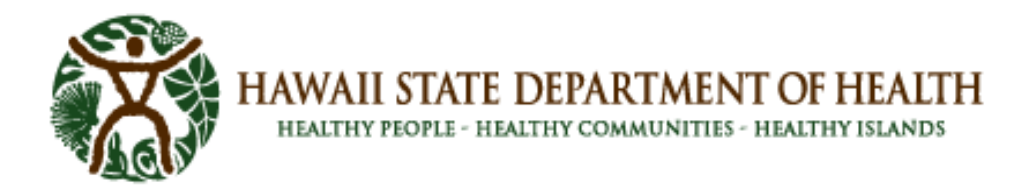

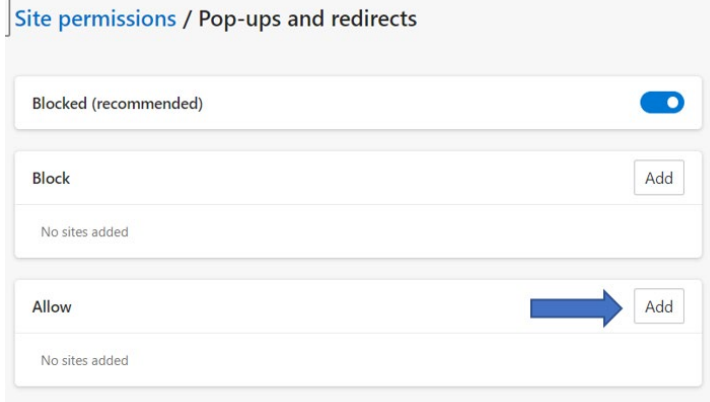

4. Copy and paste the Clinisys LabOnline URL. Click Add. [https://cln-lab-prod-statelab.doh.hawaii.gov](https://cln-lab-prod-statelab.doh.hawaii.gov/)

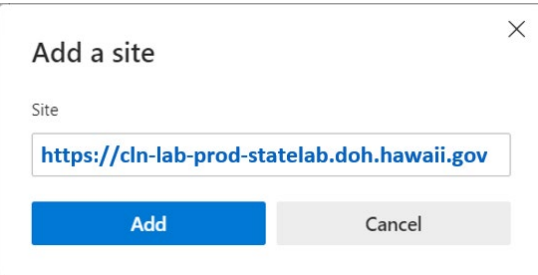

# <span id="page-12-0"></span>**IV. Search for Samples**

You can view summary information about your current and recent samples to see the status and access the final report when it becomes available.

## <span id="page-12-1"></span>**A. Samples Page**

From the Samples page, you can use search criteria to further filter the results. You can [mark](https://cln-lab-prod-statelab.doh.hawaii.gov/Help/Content/Reports_and_Queries/Mark_Reports_as_Read_or_Unread.htm) the related final reports as read or unread. You can **[download](#page-29-3)** or **[print](#page-29-4)** one or more selected final reports, which automatically marks them as read. Downloading multiple reports combines them as individual files into a single ZIP file. Printing multiple reports merges them into a single PDF file that opens on your desktop for printing. Any reports that are not in PDF format open separately.

To view information about current and recent samples, follow these steps:

- 1. Select **Samples** from the LabOnline main menu.
- 2. Choose a client from the **Client** drop-down list on the right side of the screen above the grid. Note: Most users are setup to have only one default option.

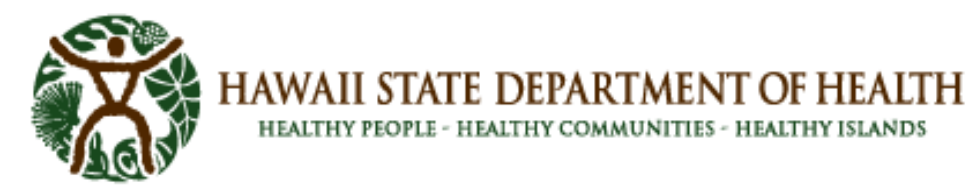

- 3. To narrow your search, specify Search Criteria, and then click **Search** to display the results. To clear the search criteria, click **Reset**.
- 4. To find samples with a specific status, such as only those that have been reported, use the quick filter buttons. You can also narrow the results using the grid column filters.

**See:** [Filter Data](https://cln-lab-prod-statelab.doh.hawaii.gov/Help/Content/About_LabOnline/Grid_Functionality/Filter_Data.htm) for information on further narrowing down your search results.

5. The samples that meet the criteria you entered appear in the grid.

#### **B. Samples Page Field Descriptions**

<span id="page-13-0"></span>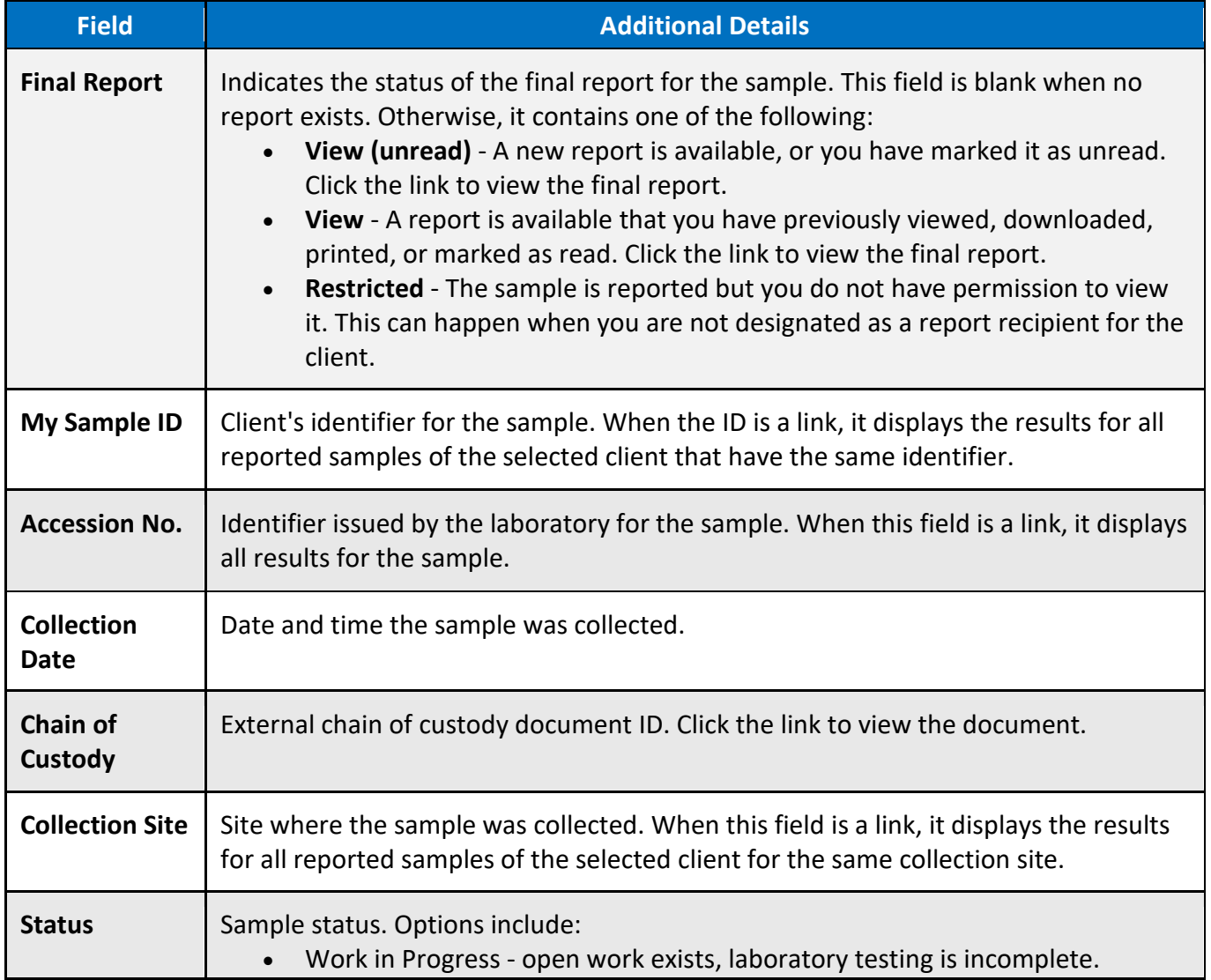

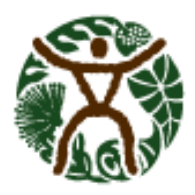

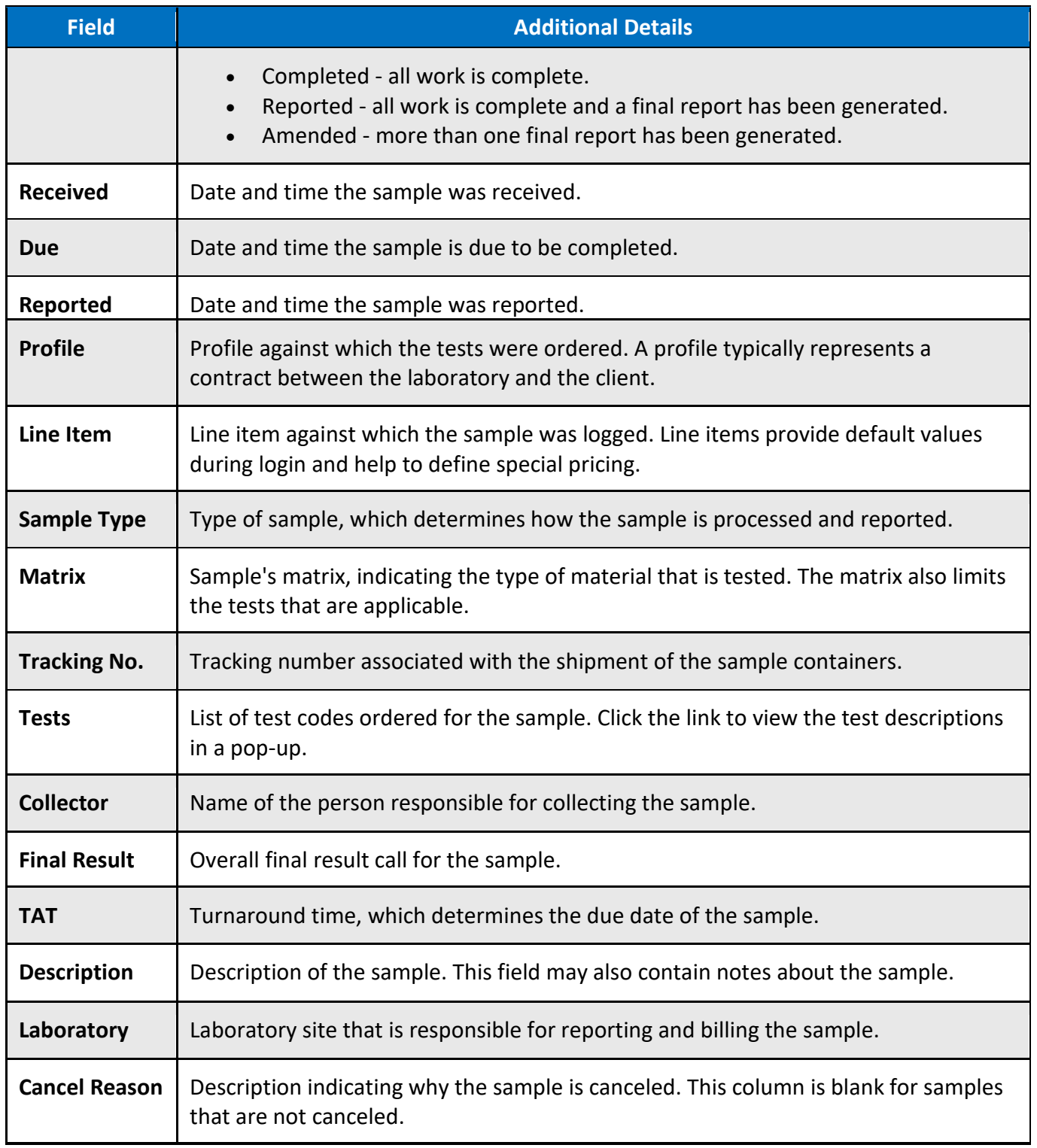

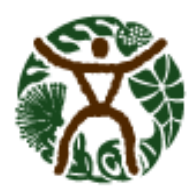

HEALTHY PEOPLE - HEALTHY COMMUNITIES - HEALTHY ISLANDS

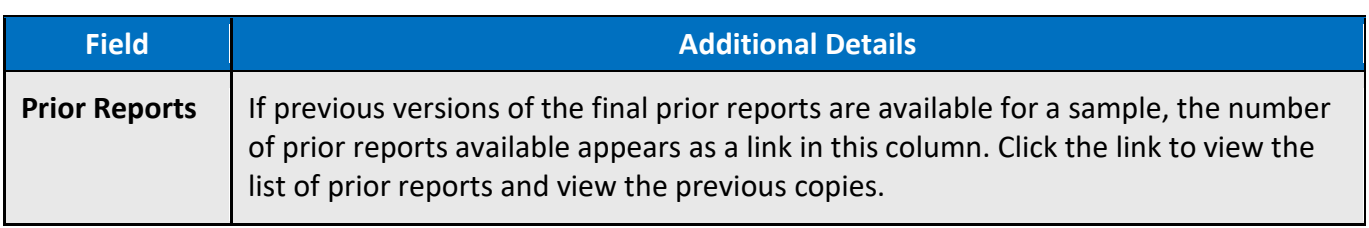

#### <span id="page-15-0"></span>**C. View Sample Results**

You can view test results for reported samples from the sample overview grid.

To view reported results for samples, complete the following steps:

- 1. Select **Samples** from the LabOnline main menu.
- 2. Click the **Reported** quick filter button above the Samples overview grid.
- 3. Use the **Search Criteria** and **Client** drop-down list to locate the sample whose results you want to view.

**Note: Not all users are setup for more than one Client option.**

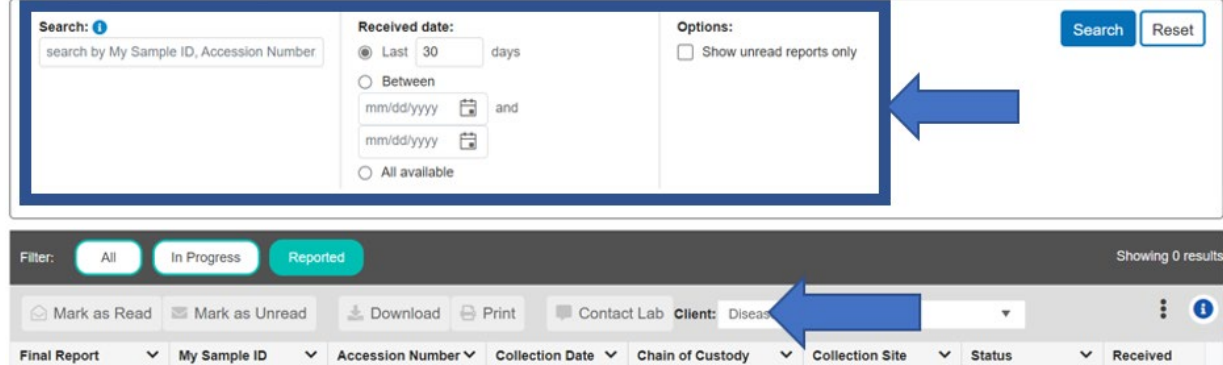

- 4. On the Samples overview grid, click the link in the **My Sample ID** column that matches your identifier for the sample with the results you want to view. If your identifier matches more than one sample for the selected Client, the results for all reported samples from the matching identifier are displayed.
- 5. To analyze results across samples from a given collection site, click the link in the **Collection Site** column from the Samples overview grid. The results for all reported samples for the selected client and collection site display.
- 6. To display results for a specific sample, click the appropriate **Accession Number** column link on the Samples overview grid.
- 7. Use the Search Criteria to further limit the results as needed.
- 8. To return to the samples grid, click the **Back to Samples** link near the top of the page.

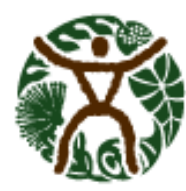

HAWAII STATE DEPARTMENT OF HEALTH<br>HEALTHY PEOPLE - HEALTHY COMMUNITIES - HEALTHY ISLANDS

## **D. Sample Results Page Field Descriptions**

<span id="page-16-0"></span>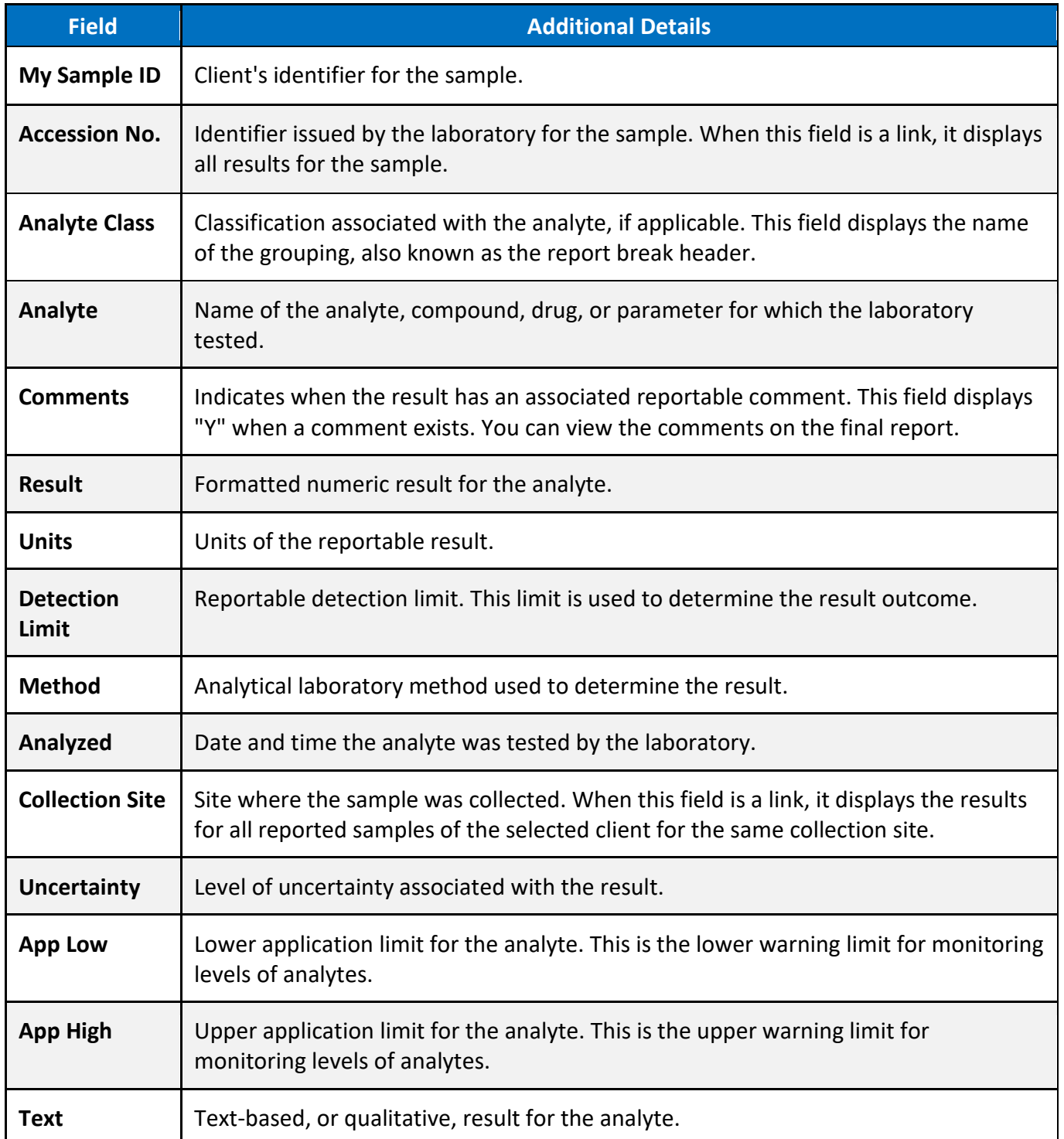

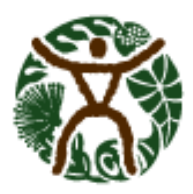

HEALTHY PEOPLE - HEALTHY COMMUNITIES - HEALTHY ISLANDS

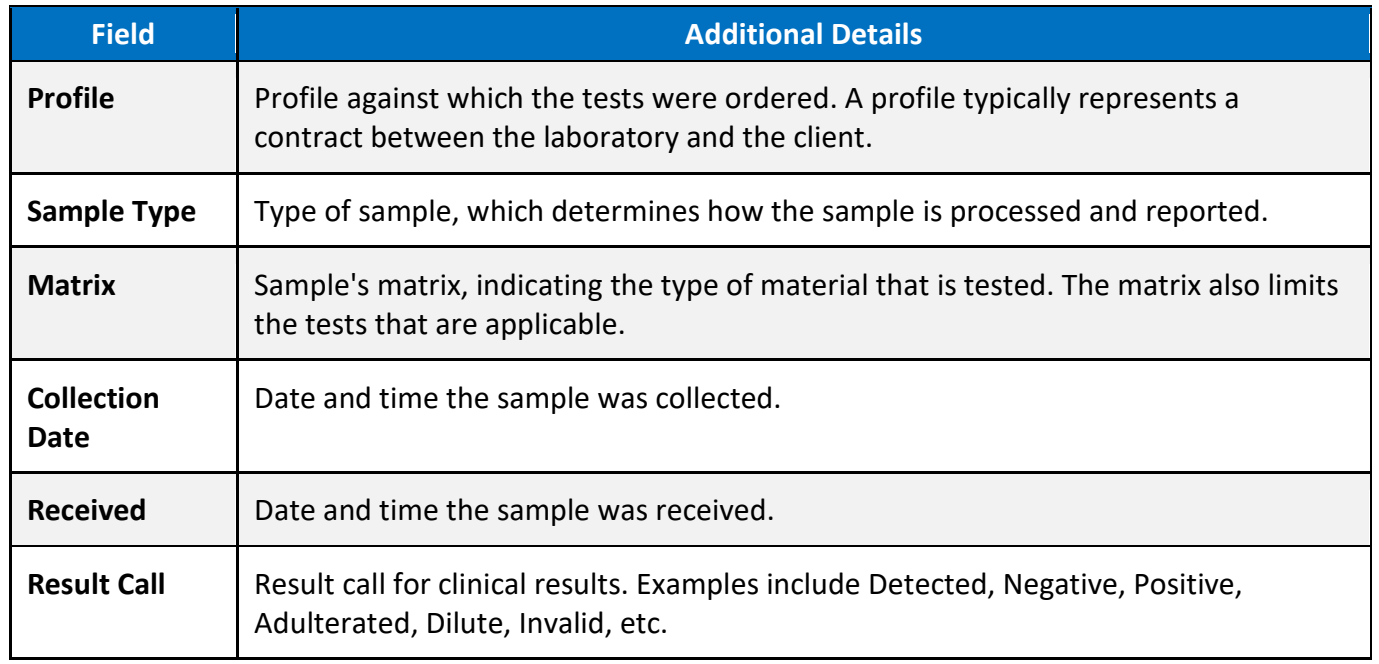

## <span id="page-17-0"></span>**V. Search for Patients**

You can view summary information about your current and recent patient samples to see the status and access the final report when it is available. Similar to the Samples feature, the patient grid lists a row per sample, and the patient identifies information related to each sample.

#### <span id="page-17-1"></span>**A. Patients Page**

From the patient page, you can use **Search Criteria** to further filter the results. You can **mark** the related final reports as **read or unread**. You can **[download](#page-29-3)** or **[print](#page-29-4)** one or more selected final reports, which automatically mark them as read. The downloading of multiple reports combines them as individual files into a single ZIP file. Printing multiple reports merges them into a single PDF file that opens to print on your desktop. Reports that are not in PDF format are open separately.

To view information about current and recent patient samples, complete these steps:

- 1. Select **Patients** from the LabOnline main menu.
- 2. Choose a client from the **Client** drop-down list on the right side of the screen above the grid.
- 3. To narrow your search, specify Search Criteria, and then click **Search** to display the search results.To clear the search criteria, click **Reset**.

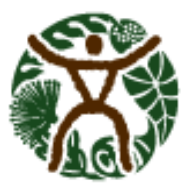

HEALTHY PEOPLE - HEALTHY COMMUNITIES - HEALTHY ISLANDS

4. To find patient samples with a specific status, such as only those that have been reported, use the quick filter buttons. You can also narrow the results using the grid column filters.

**See: [Filter Data](https://cln-lab-prod-statelab.doh.hawaii.gov/Help/Content/About_LabOnline/Grid_Functionality/Filter_Data.htm) for information on further narrowing down your search results.** 

5. The patient samples that meet the criteria you entered appear in the grid.

#### **B. Patients Page Field Descriptions**

<span id="page-18-0"></span>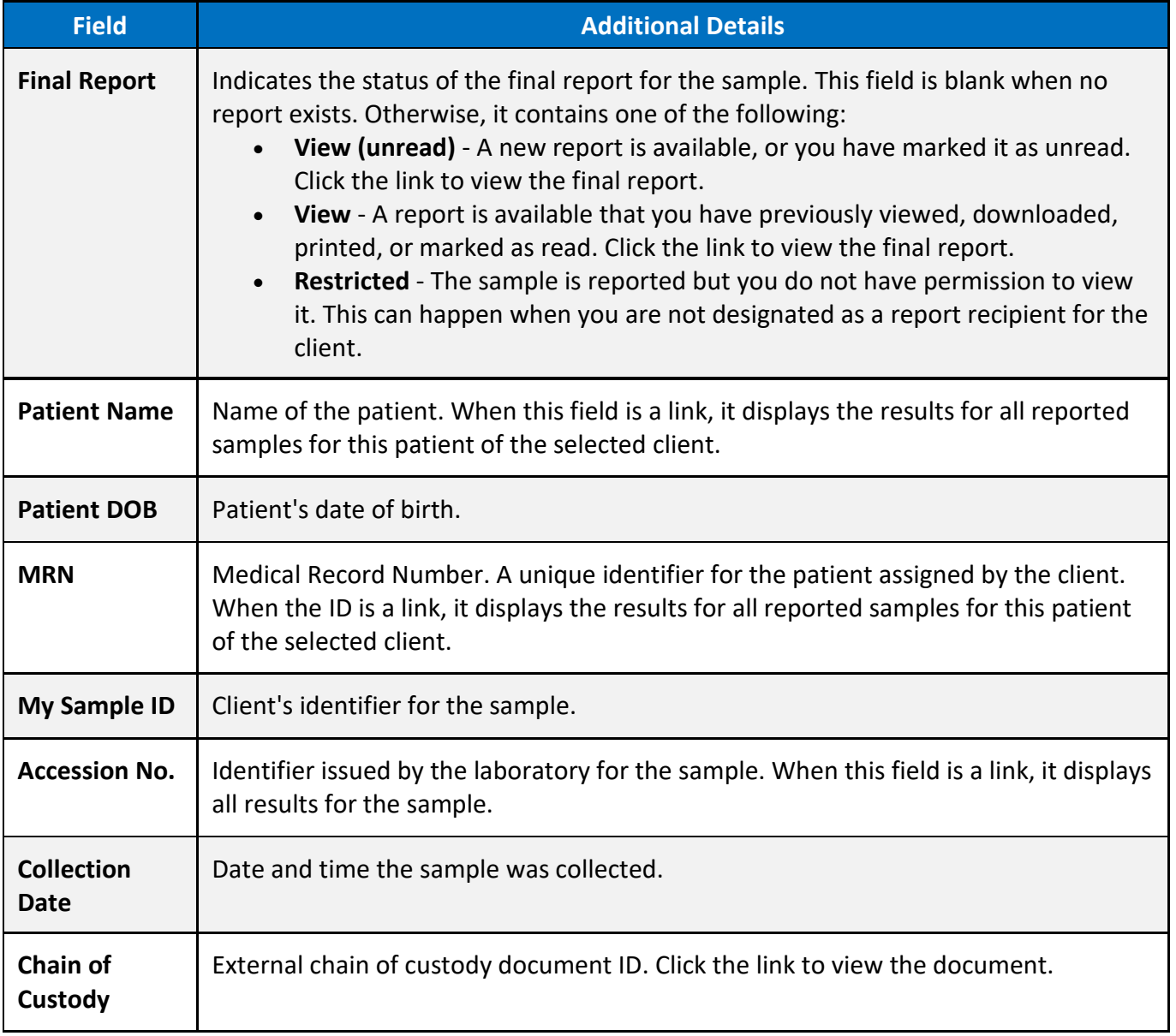

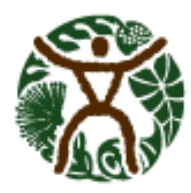

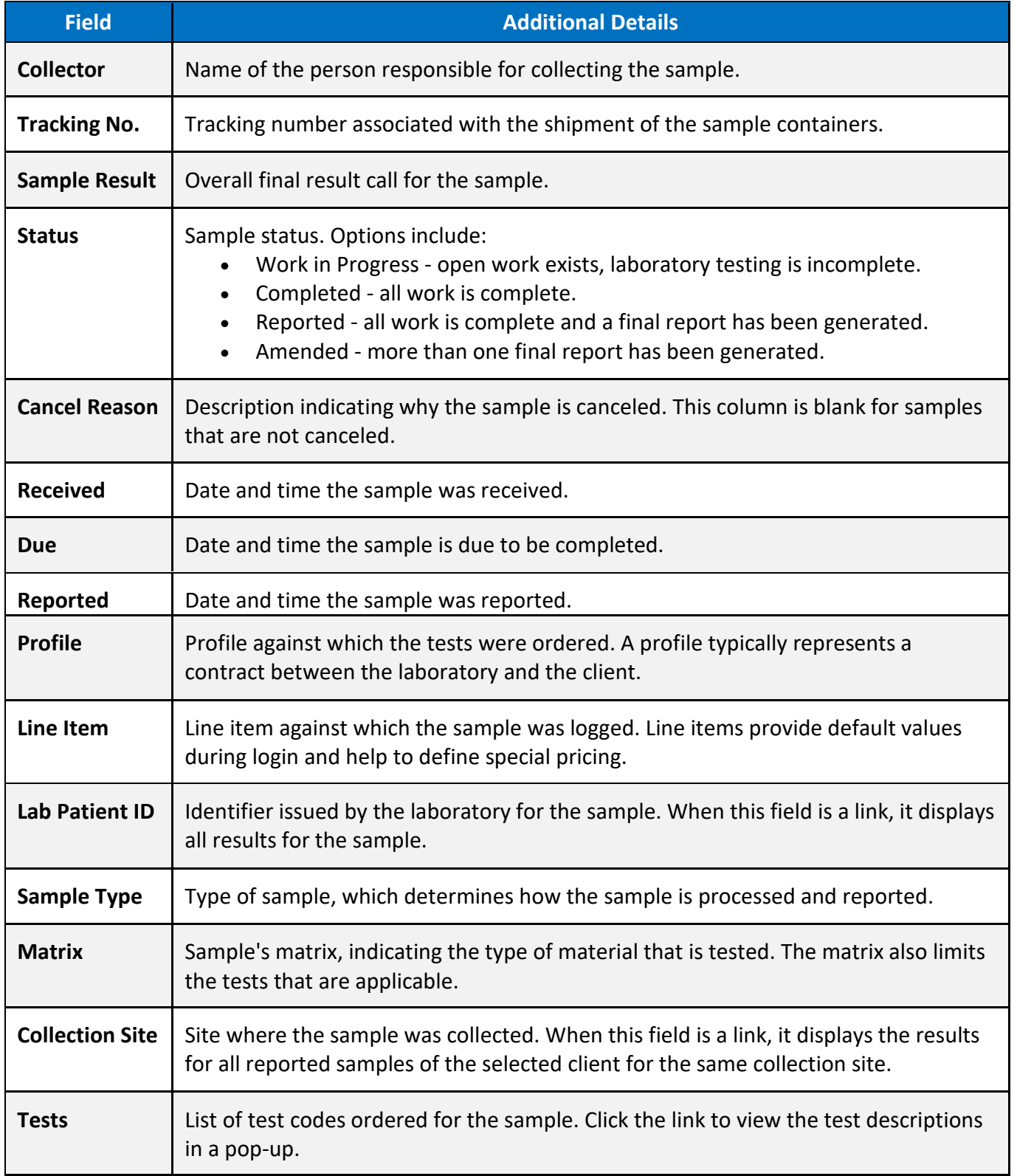

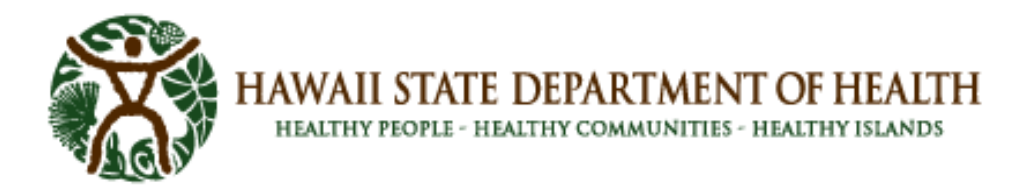

#### <span id="page-20-0"></span>**C. View Patient Results**

You can view test results for all reported samples of a selected patient from the patient overview grid.

To view reported results for all samples for a specific patient, complete the following steps:

- 1. Select **Patients** from the LabOnline main menu.
- 2. Click the **Reported** quick filter button above the Patients overview grid.
- 3. Use the **Search Criteria** panel and **Client** drop-down list to locate the patient whose sample results you want to view.

**Note: Not all users are setup for more than one Client option.**

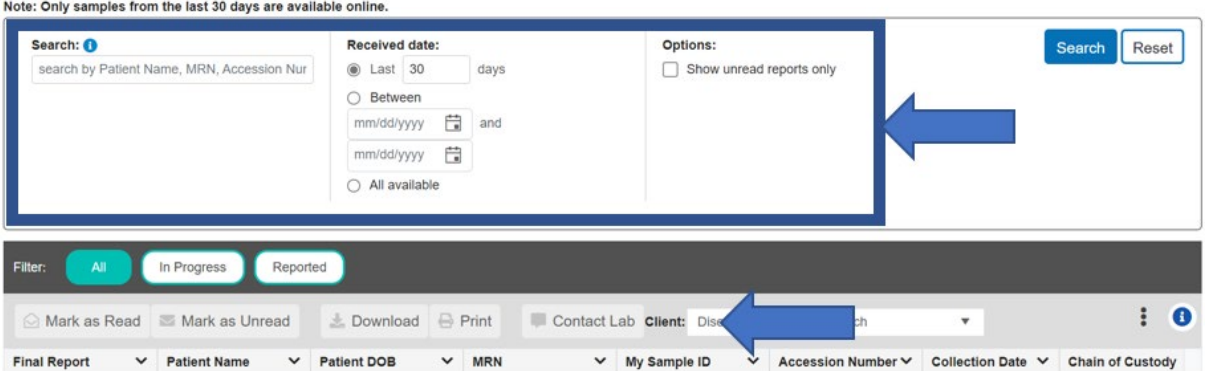

- 4. On the Patients overview grid, click the link in the **MRN** or **Patient Name** columns to see results across all samples for the selected Client that share the same patient.
- 5. To display results for a specific sample, click the appropriate **Accession Number** column link on the Patients overview grid.
- 6. To view the report, click the View link in the **Final Report** column.

## **D. Patient Results Page Field Descriptions**

<span id="page-20-1"></span>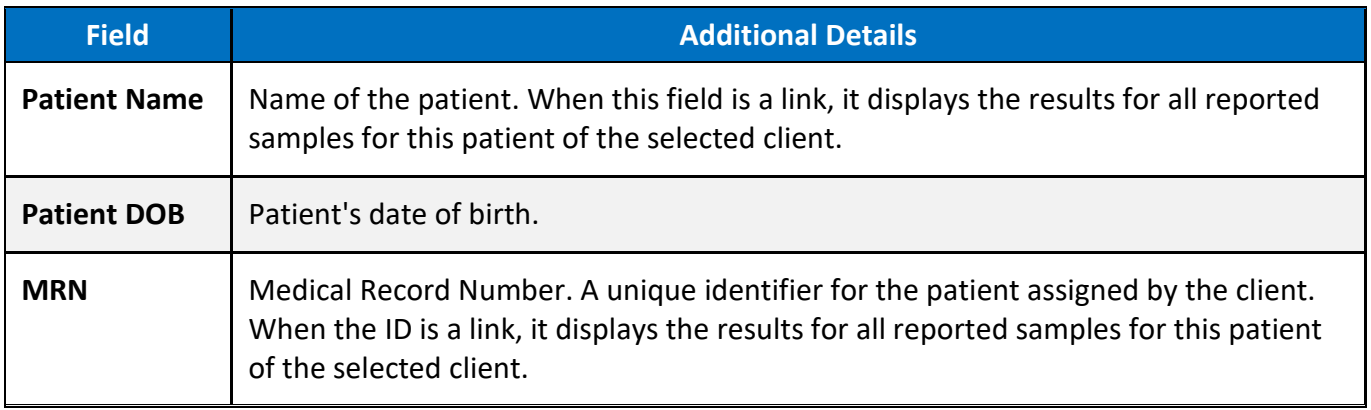

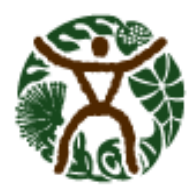

HAWAII STATE DEPARTMENT OF HEALTH<br>HEALTHY PEOPLE - HEALTHY COMMUNITIES - HEALTHY ISLANDS

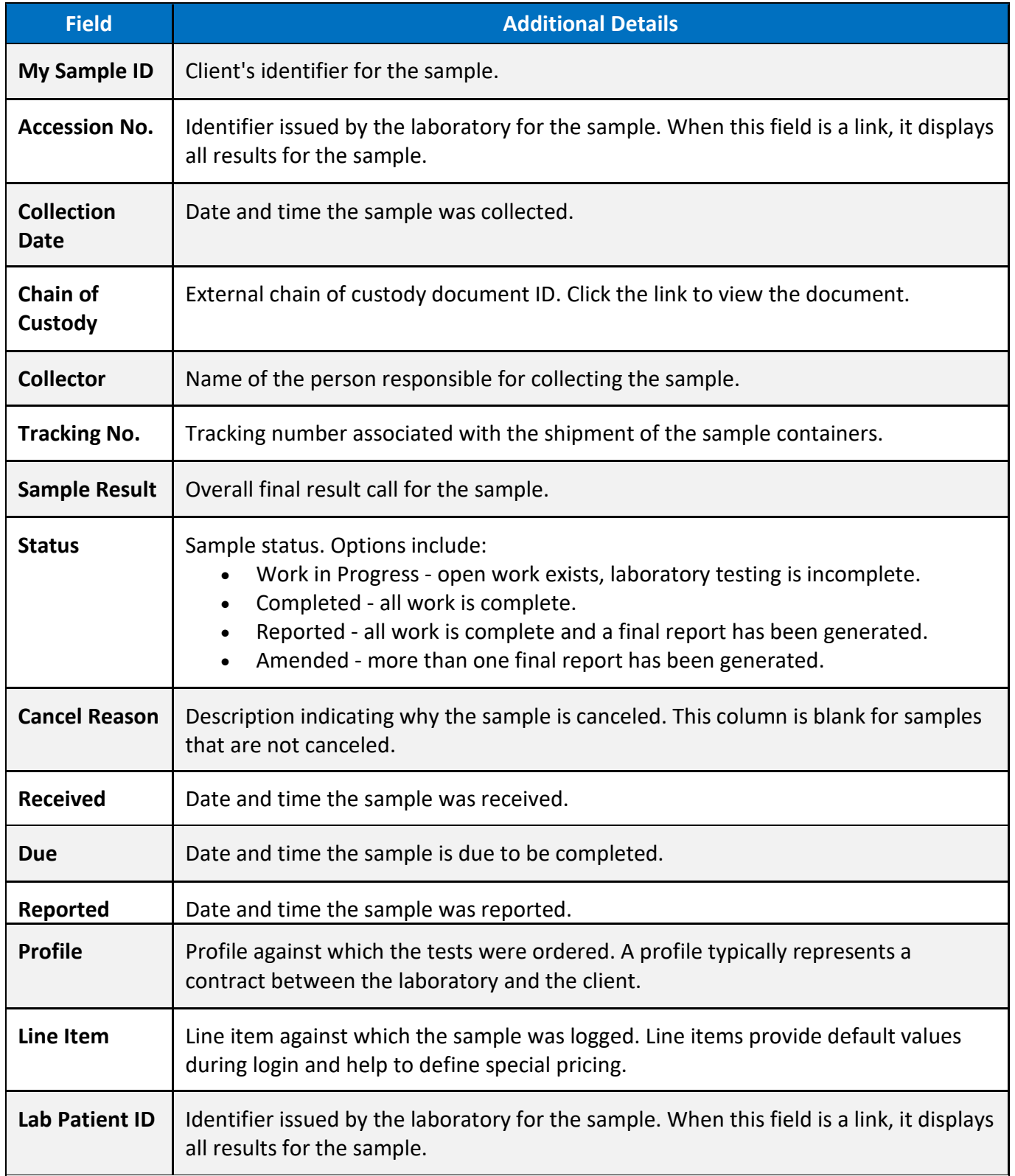

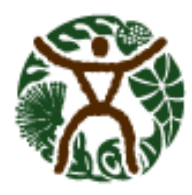

HEALTHY PEOPLE - HEALTHY COMMUNITIES - HEALTHY ISLANDS

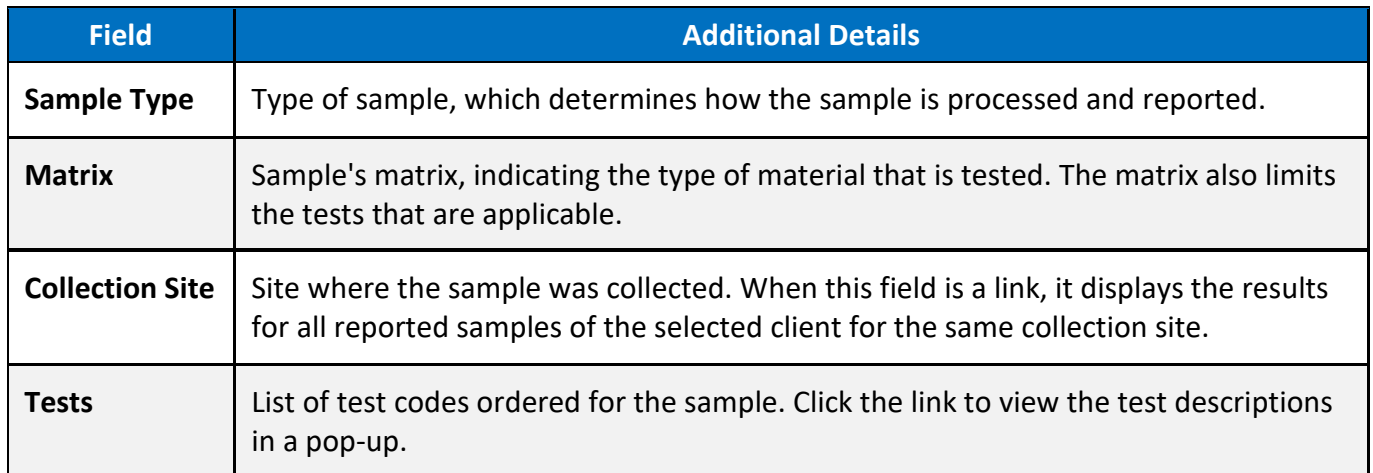

## <span id="page-22-0"></span>**VI. Search for Reports**

You access reports through the Reports menu. Reports include a variety of documents, including invoices and quarterly summary reports as well as copies of output from queries you have run. They are grouped into Final Reports and Other Reports. You can also access final reports from the Samples or Patients features within the context of the item to which they relate.

From the Final Reports and Other Reports pages, you can use search criteria to further filter the results. You can mark reports as read or unread. You can **[download](#page-29-3)** or **[print](#page-29-4)** one or more selected reports, which automatically marks them as read. Downloading multiple reports combines them as individual files into a single ZIP file. Printing multiple reports merges them into a single PDF file that opens on your desktop for printing. Any reports that are not in PDF format open separately.

To search for reports, follow these steps:

- 1. Select **Reports** from the LabOnline main menu, then choose either **Final Reports** or **Other Reports** from the submenu depending on the type of reports you want to view. All of the reports of the selected type to which you have access will be displayed in the grid.
- 2. Use the **Report date** search criteria to narrow your search results by number of days or by date range. You can also choose to show all available entries without filtering the report date.
- 3. To find reports with a specific status such as only those that have not been viewed by you (unread), use the quick filter buttons. You can also narrow the results using the grid column filters.

**See:** [Filter Data](https://cln-lab-prod-statelab.doh.hawaii.gov/Help/Content/About_LabOnline/Grid_Functionality/Filter_Data.htm) for information on further narrowing down your search results.

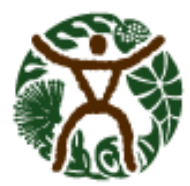

- HEALTHY PEOPLE HEALTHY COMMUNITIES HEALTHY ISLANDS
- 4. Click the **View** link in the row for the report you would like to view. Unread reports appear in bold text and the view link has 'unread' added to it.

## <span id="page-23-0"></span>**A. Final Reports Page Field Descriptions**

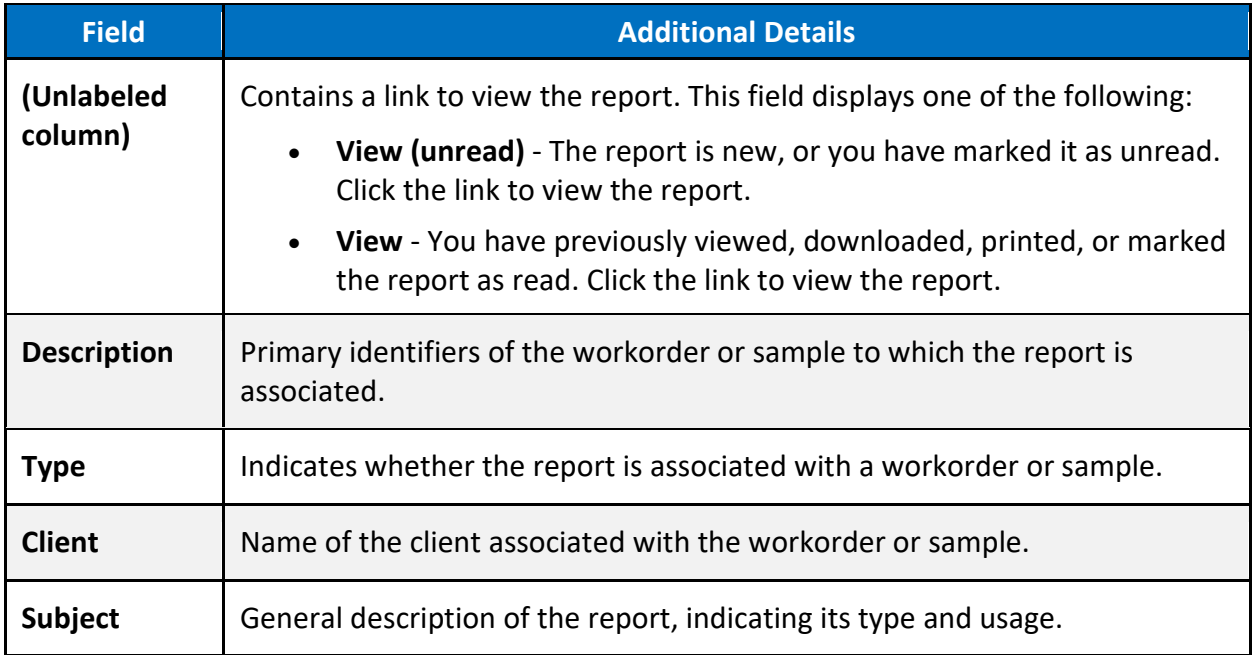

## <span id="page-23-1"></span>**B. Other Reports Page Field Descriptions**

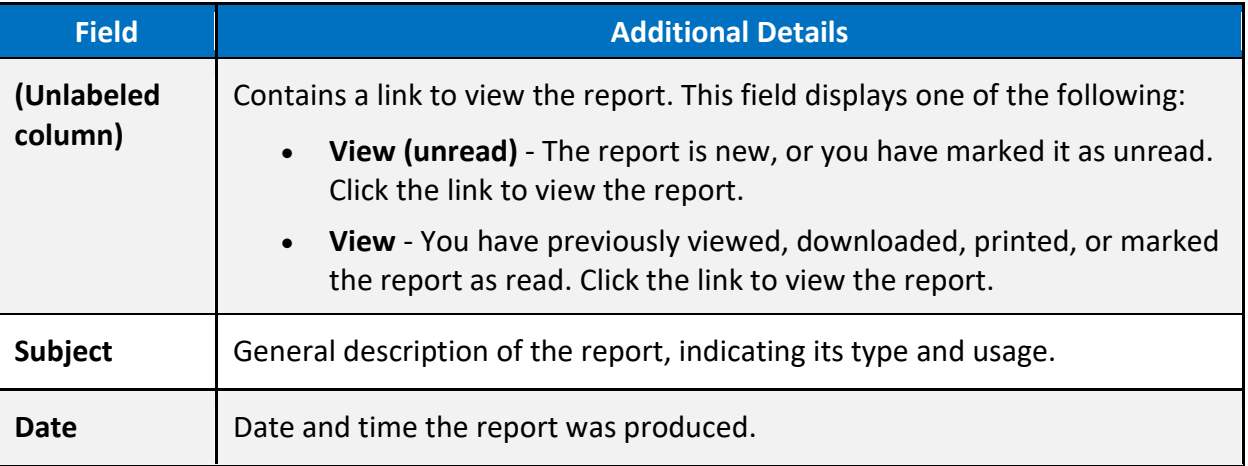

## <span id="page-23-2"></span>**VII. Grid Functionality**

Many features throughout LabOnline allow you to work with data in a grid. You can edit the grid layout by moving columns, changing sort order, adding and removing columns, and adjusting

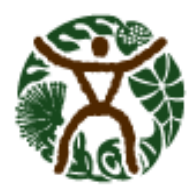

column widths. You can save these changes such that they persist each time you access LabOnline from the same workstation. LabOnline grids also allow you to filter data using the grid columns and to export the contents of a grid to Microsoft Excel using your customized layout. LabOnline allows you to enter and edit text and manipulate information in grids in various ways.

HAWAII STATE DEPARTMENT OF HEALTH HEALTHY PEOPLE - HEALTHY COMMUNITIES - HEALTHY ISLANDS

## <span id="page-24-0"></span>**A. Customize Grid Columns**

LabOnline allows you to customize the layout of grids and save your layout changes for future use.

You can customize grids in each of the following ways:

- Hide columns that are not pertinent to you
- Show columns that are hidden by default
- Resize the width of a column
- Move columns so that information that is most important to you is up front
- Choose which columns are included in the sort order of the data in the grid

Refer to **Filter Data** for details on narrowing down the information displayed in grids.

#### <span id="page-24-1"></span>**B. Show or Hide Columns**

To change which columns are displayed in a grid, follow these steps:

- 1. Click the arrow on the right side of the column header for any column in the grid.
- 2. Select **Columns** to view the list of columns in a pop-up menu.
- 3. **Select** the checkboxes for columns you want to show from the pop-up menu. **Deselect** the checkboxes for columns you want to hide.

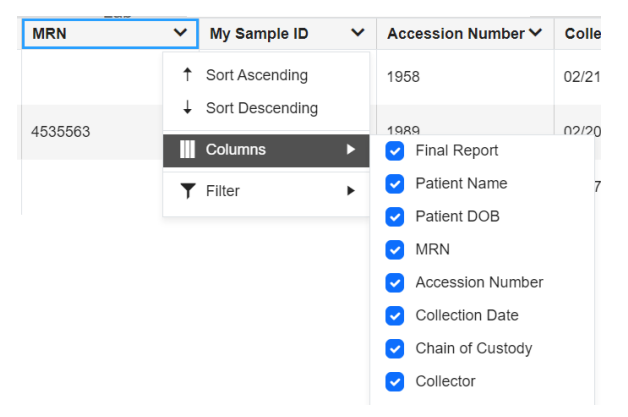

## <span id="page-24-2"></span>**C. Resize Columns**

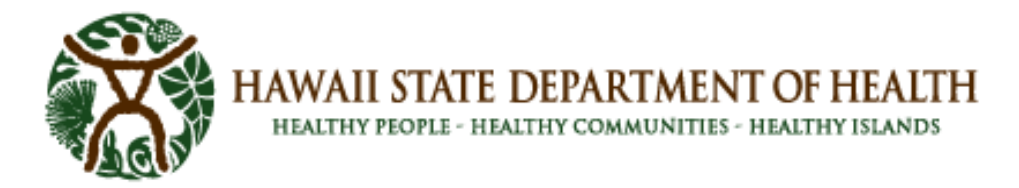

Make columns wider or narrower by clicking and dragging the edge of the column header. Changing the size of one column will not change the size of other columns.

#### <span id="page-25-0"></span>**D. Reorder Columns**

To change the order of columns in a grid, follow these steps:

1. Click the column header of the column you wish to move. You can only move one column at a time. See image below.

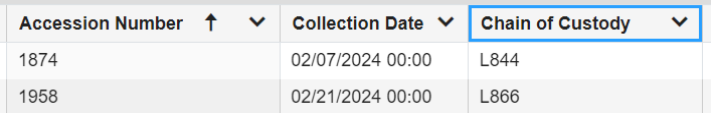

2. While holding down your mouse button, drag the column header to where you would like to locate the column. A plus sign to the left of the column name that you are moving indicates that the column can be moved to that location. A negative sign to the left of the column name that you are moving indicates that the column cannot be moved to that location.

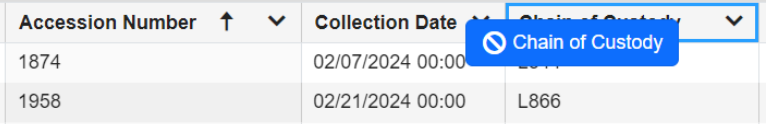

3. When a plus sign appears and you see two arrows where you would like to see the column, release your mouse button to drop the column in that location. After you arrange your columns, you can save or reset the grid (Refer to Save or Reset Grid Settings).

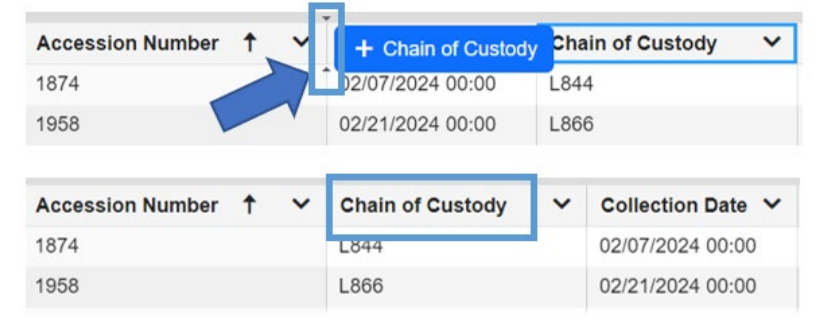

#### <span id="page-25-1"></span>**E. Sort Columns**

Arrow icons appear near the right side of the column header when the grid is sorted by that column. An up arrow indicates rows are sorted in ascending order; a down arrow indicates descending order.

Accession Number ↑ ∨ **Accession Number** 

Click anywhere in the column header to toggle the sort between three states:

• Ascending, Descending or Unsorted

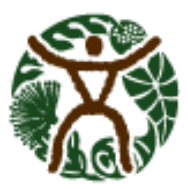

HEALTHY PEOPLE - HEALTHY COMMUNITIES - HEALTHY ISLANDS

**For example:** if an up arrow appears in the column header, click once to switch to descending order and click again to remove the sort.

You can also sort columns by clicking the arrow in the right corner of column header. Select **Sort Ascending** or **Sort Descending** from the pop-up menu.

#### <span id="page-26-0"></span>**F. Sort Multiple Columns**

Sometimes you need to sort by more than one column to see the rows in the order that you want. To sort using multiple columns, follow these steps:

- 1. Click the column header of the column you wish to be the primary sort. To sort descending, click again to toggle the arrow.
- 2. Press and hold Shift.
- 3. Click the column header of the column you wish to be the secondary sort. To sort descending by this column, continue holding Shift and click again to toggle the arrow.
- 4. Repeat step 3 while continuing to hold Shift.
- 5. Release the Shift key when all desired columns are included.

**Tip:** Numbers will appear near the right side of the column header when more than one column is included in the sort. The primary sort displays a "1", the secondary sort shows a "2", and so forth.

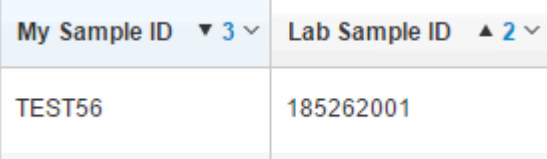

## <span id="page-26-1"></span>**G. Save or Reset Grid Settings**

LabOnline allows you to edit grid layouts by moving columns, changing sort order, adding and removing columns, and adjusting column widths. You can save these changes such that they persist each time you access LabOnline from the same workstation. Grid settings save to your browser's local storage.

If you have made changes to a grid and want to save those changes, click the ellipsis icon  $\ddot{\ddot{\cdot}}$  on the right of the grid. Select **Save Grid Settings**.

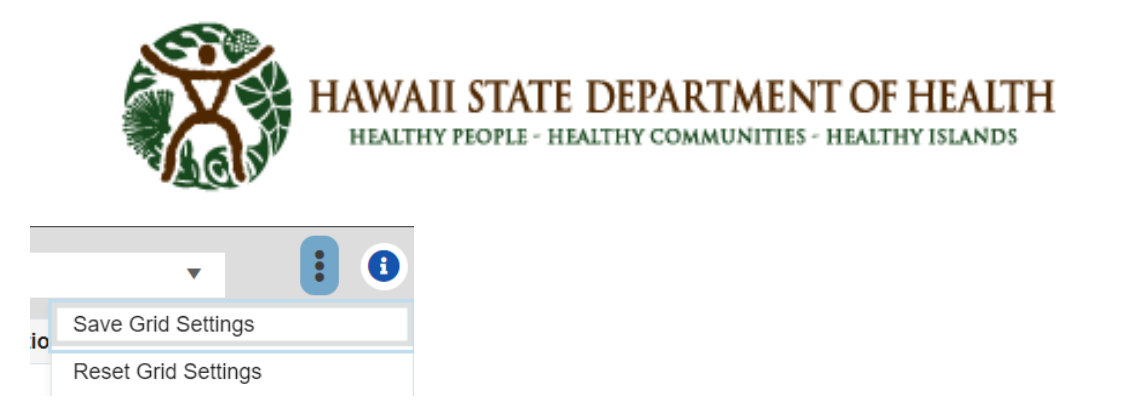

To reset the grid to original settings without saving your changes, select **Reset Grid Settings**, then click **Yes** to confirm.

#### <span id="page-27-0"></span>**VIII. Filter Data**

Most grids in LabOnline allow you to narrow down the set of rows to help you locate the record or records of interest. You accomplish this by applying column filters. Column filters work together with quick filter buttons and search criteria.

Refer to **Search Criteria** for information on the search panels that appear at the top of the Samples, Patients, Final Reports, and Other Reports features.

#### <span id="page-27-1"></span>**A. Quick Filter Buttons**

Some grids in LabOnline include quick filter buttons, which are located above the grid. These buttons filter the results by criteria that is often not part of the grid itself, or involves multiple criteria. Click the quick filter buttons to narrow down your search results. Search criteria and column filters execute against the selected quick filter and persist when you toggle between quick filters.

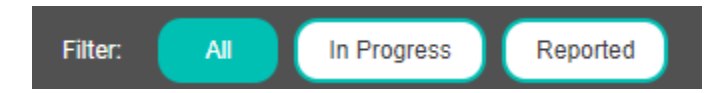

#### <span id="page-27-2"></span>**B. Client Filter**

Some grids include a Client drop-down list that lists clients to which the user has access. The Client drop-down list filters the grid results to display results from a selected client.

**Note: Only DIB LabOnline users have universal patient search enabled and can select all available clients when viewing Samples or Patients.**

#### <span id="page-27-3"></span>**C. Filter Text Columns**

To filter text entries in a column, click the arrow on the right side of a column header in a grid and select **Filter**. Enter a value by which you want to filter and click **Filter**.

To **remove a filter**, click **Clear**. See image below.

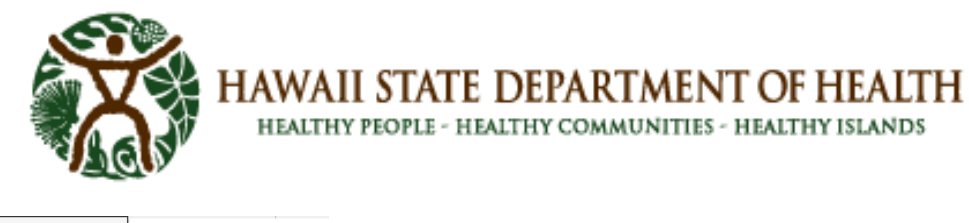

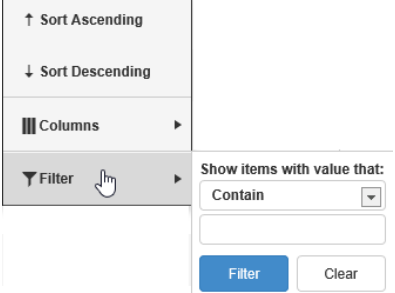

If a column has filtered data, the arrow in the right side of the column header is highlighted in gray.

My Sample ID

#### **The following operators are available when filtering text-based grid columns:**

- **Contain** include only rows where the search text is included anywhere in the selected column. The search is not case sensitive.
- **Do not Contain** include records that do not include certain words/phrases. Supports addition of multiple values separated by spaces.
- **Start with** include only rows where the selected column begins with the search text. The search is not case sensitive.
- **Are empty** include only rows with no value in the selected column.
- **Are not empty** include only rows with some value in the selected column.

#### <span id="page-28-0"></span>**D. Filter Date Columns**

To filter a date-based grid column, click the arrow on the right side of a column headers in a grid and click **Filter**. Enter a date in the **From** and **To** date representing the earliest and latest dates for the results you want returned. You can also use the date picker icon that appears to the right of the date fields and select the exact dates that you want. These values are inclusive. Leave either **From** or **To** blank to search using an open-ended range. fields in MM/DD/YYYY format, or click the date picker icon that appears to the right of date fields and select the exact dates that you want. Click **Filter**.

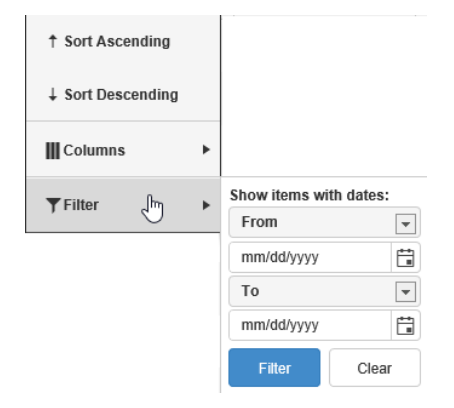

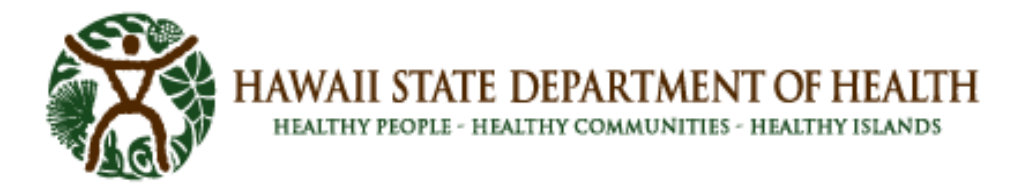

Both From and To support a keyword of *@today* to search using relative dates. For example, to return samples reported within the last week, add a filter to the Reported column of the Samples grid with From set to @today-7 and To left blank.

#### <span id="page-29-0"></span>**E. Filter Number Columns**

<span id="page-29-3"></span>To filter a number-based grid column, enter a From and To value representing the lowest and highest numeric values for the results you want returned. These values are inclusive. Leave either From or To blank to search using an open-ended range.

## <span id="page-29-1"></span>**IX. Download Reports**

You can download one or more final reports if they are available for samples and patients or chains of custody/requisition forms if they are available for orders.

The Download option is available from the following features:

- Samples
- Patients
- Final Reports
- Other Reports

To download one or more documents, complete the following steps:

1. Select the row or rows in the grid containing the reports, chains of custody, or other documents you want to download.

**Tip:** To select multiple rows, select a row, press Shift or Ctrl, and select additional rows using either your mouse or arrow keys.

- 2. Click **Download E** Download
- 3. In the confirmation window, click **Confirm**.

<span id="page-29-4"></span>If you selected a single document, it downloads as a single file. If you selected multiple documents, a zip file downloads containing those files. The process for viewing these downloaded files depends on your browser.

## <span id="page-29-2"></span>**X. Print Reports**

You can **print** one or more final **report**s if they are available for workorders, samples, and patients or query orders if they are available for orders. You can also **print** other types of documents, including invoices, electronic data deliverables, quarterly summary **report**s, and query output.

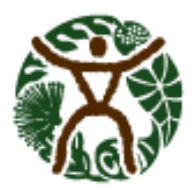

HEALTHY PEOPLE - HEALTHY COMMUNITIES - HEALTHY ISLANDS

The **Print** feature merges PDF and image files (PNG, BMP, JPG, and GIF) together into a single PDF file so that you can **print** them all at once. All other file types are downloaded individually and not as part of a merged file. You must **print** file types other than PDF or image individually.

The **Print** option is available from the following features:

- Samples
- Patients
- Final Reports
- Other Reports

To **print** one or more documents, complete the following steps:

1. Select the row or rows in the grid containing **report**s, chains of custody, or other documents you want to **print**.

To select multiple rows, select a row, press Shift or Ctrl, and select additional rows using either your mouse or arrow keys.

2. Click **Print**  $\overrightarrow{B}$  Print

3. In the confirmation window, click **Confirm**.

If you selected multiple PDF or image-based **report**s to **print**, the documents are merged into one PDF file. The **report** is opened in your browser's PDF viewer**.** If you selected other types of documents, each document opens separately.

4. From the PDF viewer, choose **Print.**

For other types of documents, choose **Print** for each selected file.

## <span id="page-30-0"></span>**XI. Contact the Laboratory**

For lab **operational** questions or problems, contact the appropriate laboratory branches.

For LabOnline **technical** questions or problems, use the "Contact the Laboratory" feature in the LabOnline. You can send an email to the **laboratory** through an option in the [user menu](https://cln-lab-prod-statelab.doh.hawaii.gov/Help/Content/About_LabOnline/Menus.htm#User_Menu) or by clicking the **Contact** button in the samples or patients grids.

## <span id="page-30-1"></span>**A. [User Menu Option](https://cln-lab-prod-statelab.doh.hawaii.gov/Help/Content/About_LabOnline/Contact_the_Laboratory.htm?Highlight=contact%20laboratory)**

**Tip:** This option should only be used for general inquiries. Use the **Contact** button on the grids if you have context-specific inquiries for samples, patients, and so forth.

To send an email to the **laboratory** regarding a general question, follow these steps:

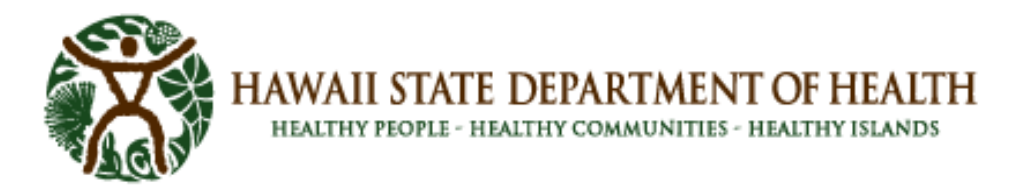

1. Click your name in the user menu, which is located in the top right corner of most LabOnline pages. Then, click **Contact Laboratory** from the drop-down menu.

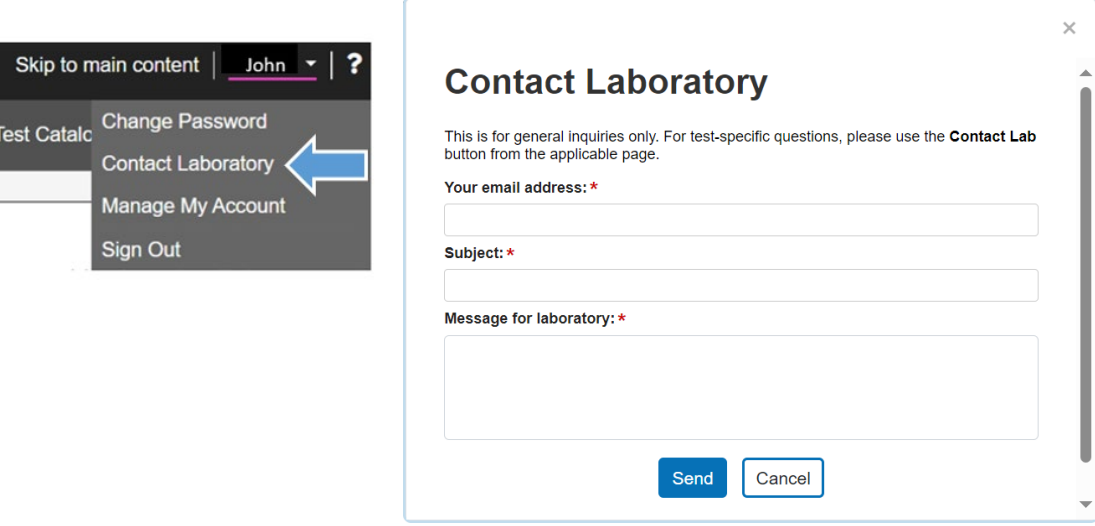

#### <span id="page-31-0"></span>**B. [Contact Button Option](https://cln-lab-prod-statelab.doh.hawaii.gov/Help/Content/About_LabOnline/Contact_the_Laboratory.htm?Highlight=contact%20laboratory)**

In the Samples and Patients grids, the **Contact** button option allows you to select more than one item in the respective grid to reference in your email.

1. Select the samples in the samples or patient grids

Press the **SHIFT KEY** and click on the combined rows OR

Press the **CTRL KEY** and click on separate individual samples

- 2. Click on the Contact button
- 3. In the **Contact Laboratory** box, verify your email address.
	- a. Enter the **Subject** field
	- b. The **Message for laboratory** field contains the name of the grid from which you are sending the message as well as the unique identifiers for the records you have selected. Add your message for the **laboratory** after this default text.
- 4. Click **Send**. A confirmation message appears if your email was sent successfully.

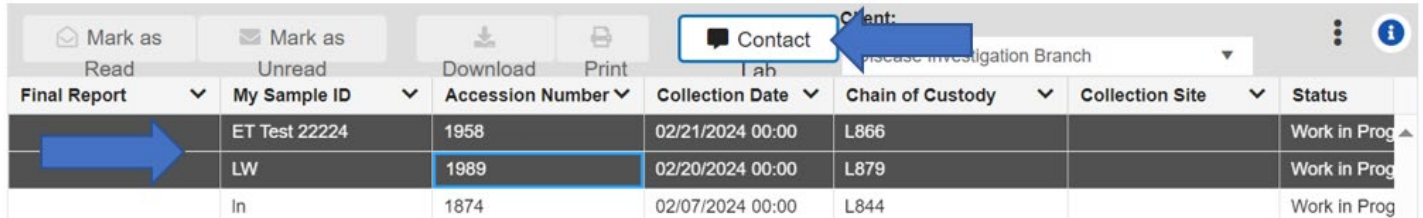

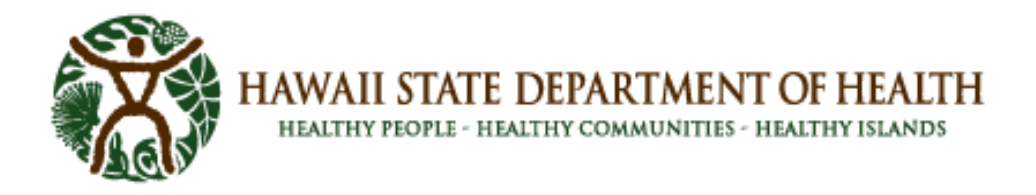

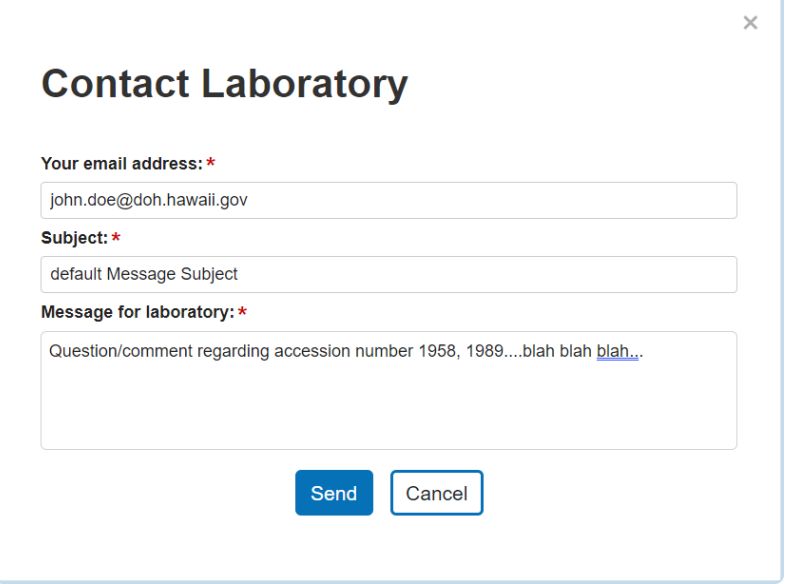